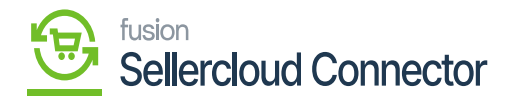

# **Acumatica Schema Field**

Go get Acumatica Schema Field, you need to search for **[Item Classes]** in the Global search bar.

Click on **[Item Classes]** under **[Preferences].**

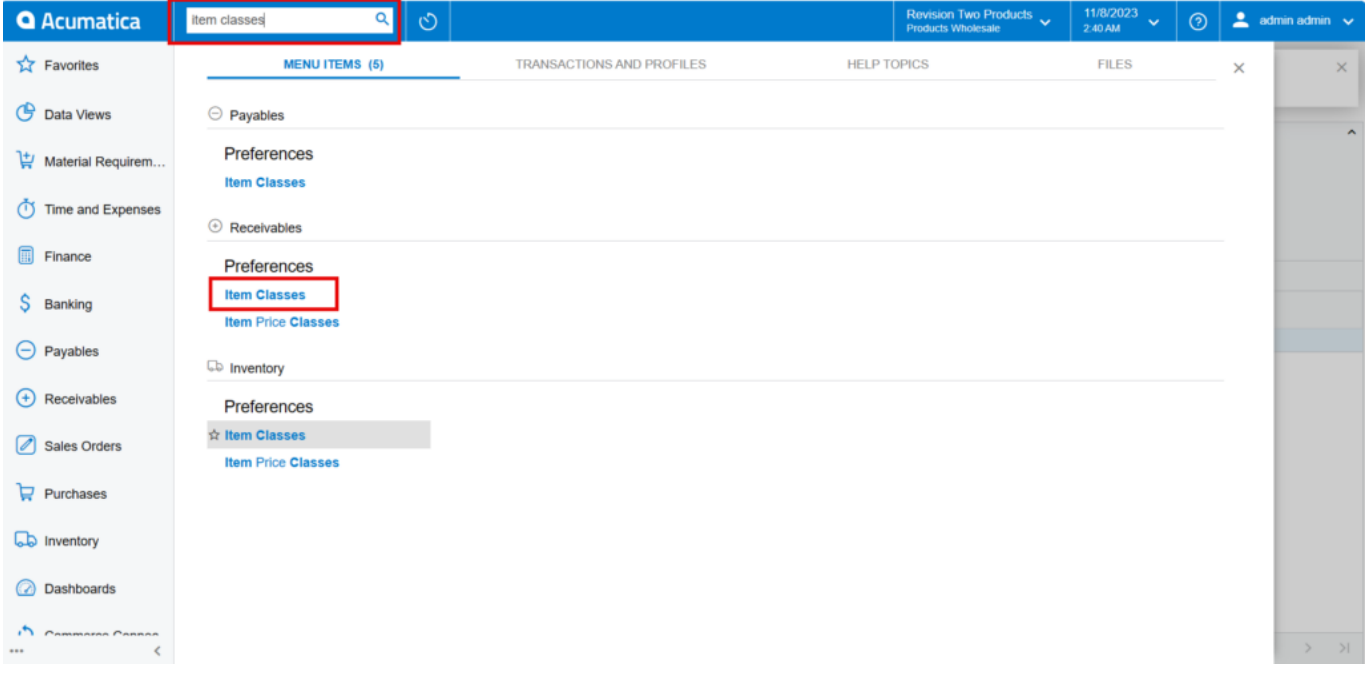

## Item Classes

You will be redirected to an Item classes screen.

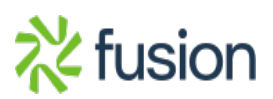

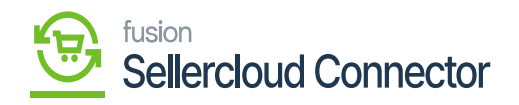

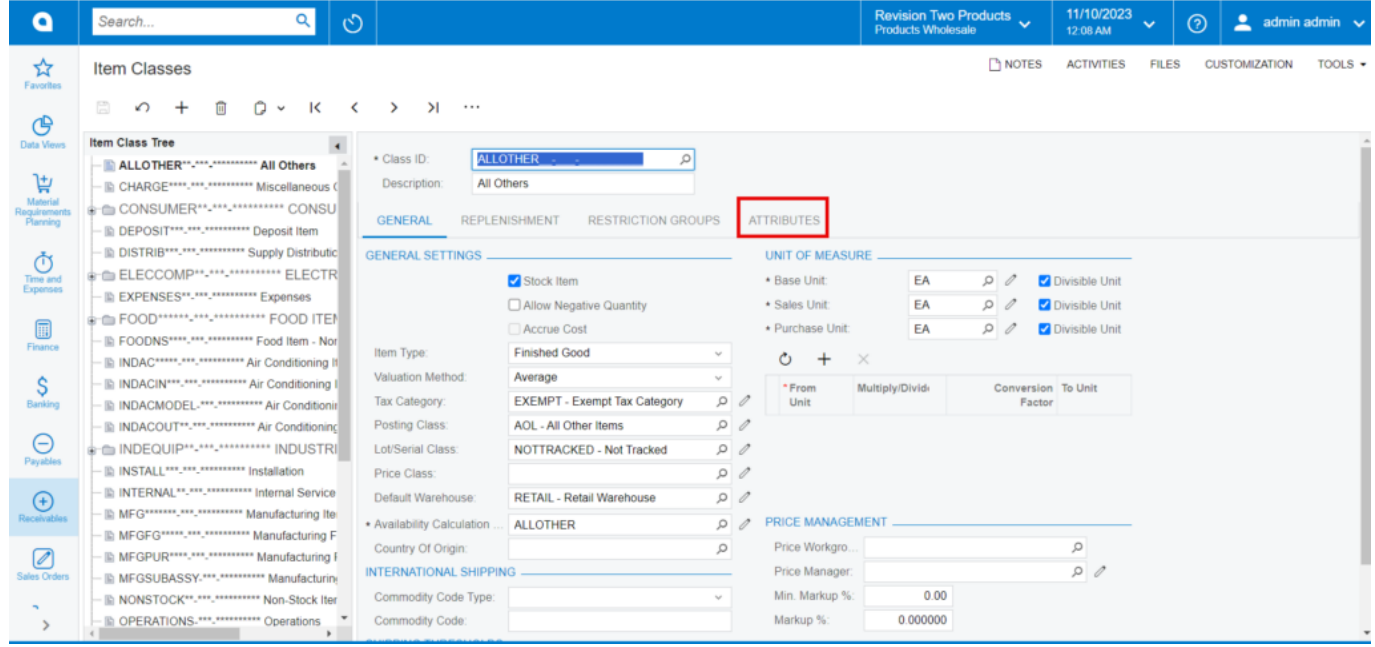

Item Classes Screen

- Click on **[Attributes].**
- Click on **[+]** icon.
- You need to search for the **[Attribute ID]** from the existing list of options.
- You need to add the **[Description]** and then select the **[Category]** from the drop-down menu.
	- **Attribute**
	- **Variant**

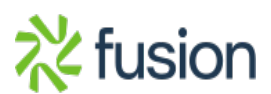

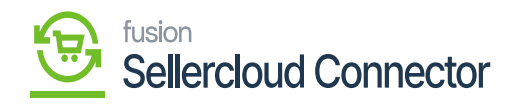

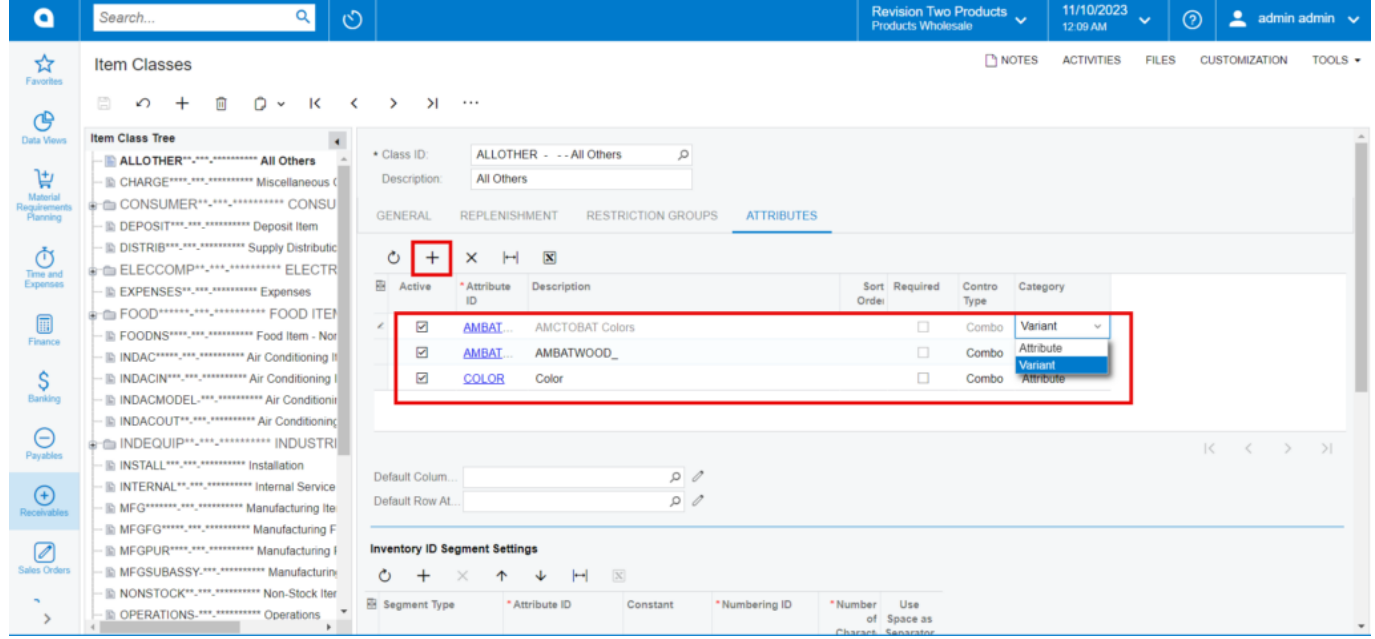

## Add the Attribute

- Click on **[Save].**
- You need to refresh the created Attributes in **[Products]** under **[Schema Management].**

![](_page_2_Picture_5.jpeg)

![](_page_3_Picture_0.jpeg)

![](_page_3_Picture_59.jpeg)

## Attributes in Product

- You must enable the checkbox for the created **[Attributes].**
- Click on **[REFRESH SCHEMA].**
- Upon Refreshing it will reflect in **[Product Custom Column Mapping].**
- You must map the created Attributes in SellerCloud Connector. Navigate to **[SellerCloud Connector Connector]** and click on **[Product Custom Column Mapping].**
- You will be redirected to Product mapping screen.
- Search for **[Connector ID].**
- Click on **[+]** icon and add the created attributes.
- Click on **[Save].**

![](_page_3_Picture_11.jpeg)

![](_page_4_Picture_0.jpeg)

![](_page_4_Picture_22.jpeg)

# Product Custom Columns mapping

Upon mapping the attributes in Acumatica and SellerCloud Connector you need to navigate to **[Inventory]** and click on **[Template Items].**

![](_page_4_Picture_4.jpeg)

![](_page_5_Picture_0.jpeg)

![](_page_5_Picture_17.jpeg)

# Template Items

![](_page_5_Picture_18.jpeg)

Click on + icon

![](_page_5_Picture_5.jpeg)

![](_page_6_Picture_0.jpeg)

You will be redirected to **[Template Items]** screen, then click on **[+]** icon.

# **GENERAL**

You need to create **[Template ID], [Description], [Item Class],** and **[Country or Origin]** in Template Items screen.

![](_page_6_Picture_69.jpeg)

# Template Items

### **CONFIGURATION**

- You need to navigate to the **[Configuration]** screen.
- Click on **[+]** icon under [INVENTORY ID SEGMENT SETTINGS] and [DESCRIPTION SEGMENT SETTINGS] and Select Template ID from the drop-down menu.
- Search for the created **[Attribute ID].**

![](_page_6_Picture_10.jpeg)

![](_page_7_Picture_0.jpeg)

![](_page_7_Picture_28.jpeg)

Search for Attribute

## **ITEM CREATION**

You need to navigate to the **[Item Creation]** screen and enable the check boxes for **[Attribute Value]** to create combinations.

![](_page_7_Picture_5.jpeg)

![](_page_8_Picture_0.jpeg)

![](_page_8_Picture_25.jpeg)

## Enable the Checkbox

- Click on **[CREATE MATRIX ITEMS].** The Child Items will get created.
- Click on **[Confirmation].**

![](_page_8_Picture_26.jpeg)

![](_page_8_Picture_6.jpeg)

![](_page_9_Picture_0.jpeg)

Create Matrix items

# **MATRIX ITEMS**

You can view the child items in **[MATRIX ITEMS].**

![](_page_9_Picture_34.jpeg)

# Matrix items

- You must enable the child items to SellerCloud Connector.
- Click on the child item and the new screen will be auto populated.

![](_page_9_Picture_8.jpeg)

![](_page_10_Picture_0.jpeg)

![](_page_10_Picture_61.jpeg)

## Default Price

- Enter the price in **[Default Price]** and click on **[Kensium Commerce].**
- You will be redirected to a new screen.
- You must enable the check box for **[Enable Kensium Commerce Framework]** and then enable the check box for **[Connector Type]** and select the **[product type]** from the drop-down menu:
	- MAIN SKU
	- **O SHADOW SKU**
- Click on **[Save].**
- Similarly, you need to add **[Default price]** for the remaining two child's items and map with Kensium Commerce.

![](_page_10_Picture_10.jpeg)

![](_page_11_Picture_0.jpeg)

![](_page_11_Picture_12.jpeg)

Select the Product Type

![](_page_11_Picture_3.jpeg)

![](_page_12_Picture_0.jpeg)

![](_page_12_Picture_17.jpeg)

2<sup>nd</sup> child item

![](_page_12_Picture_18.jpeg)

![](_page_12_Picture_4.jpeg)

![](_page_13_Picture_0.jpeg)

# 3rd child item

 $\overline{\phantom{a}}$  . You must configure this child's items with parent item.

![](_page_13_Picture_39.jpeg)

Enable the Check box for parent item

To activate the connector, navigate to Commerce Connector and click on **[Template Items],** then a new screen will appear click on **[Process Messages]** then a successful message will pop-up on the screen.

![](_page_13_Picture_6.jpeg)

![](_page_14_Picture_0.jpeg)

![](_page_14_Picture_22.jpeg)

# Processing Completed

You need to navigate to **[logs]** screen and check for **[Template Item]** Sync.

![](_page_14_Picture_23.jpeg)

![](_page_14_Picture_5.jpeg)

![](_page_15_Picture_0.jpeg)

Template Item Sync

 $\overline{\bullet}$  - Click on the INFO of Template Item Sync a new screen will pop-up with the child items.

![](_page_15_Picture_42.jpeg)

# Files Screen

Click on populated file you will be redirected to a new screen with Parent and child items.

# Child items with Parent ID

- To view the Child items in SellerCloud Connector follow the below screenshots.
- You need to navigate to SellerCloud Connector and search for [Tdemo1].

![](_page_15_Picture_10.jpeg)

![](_page_16_Picture_0.jpeg)

![](_page_16_Picture_62.jpeg)

### search for parent item

Click on **[TDEMO1].**

![](_page_16_Picture_4.jpeg)

![](_page_16_Picture_5.jpeg)

![](_page_17_Picture_0.jpeg)

## Parent item

 $\pmb{\times}$ Search for **[variations]** in the search bar

![](_page_17_Picture_3.jpeg)

### Search for variations

Search for Variations in **[Catalog]** and click on **[Variations]** a new screen will appear where you can see parent with child items.

![](_page_17_Picture_6.jpeg)

![](_page_18_Picture_0.jpeg)

![](_page_18_Picture_27.jpeg)

Parent and child items

- If you want the Acumatica Schema field to be updated with Custom Mapping Field.
- You need to get the **[Custom mapping]** Field from SellerCloud Connector.
- Navigate to the SellerCloud Connector App.

![](_page_18_Picture_6.jpeg)

![](_page_19_Picture_0.jpeg)

![](_page_19_Picture_17.jpeg)

Search for Test in the Global Search Bar and a new page will appear with all the Inventory, Catalog, Orders, and Purchase Orders.

![](_page_19_Picture_18.jpeg)

![](_page_19_Picture_4.jpeg)

![](_page_20_Picture_0.jpeg)

Test page

**E**  $\bullet$  Click on **[TEST PROD]** copy the **[Vendor SKU]** and paste it into the custom mapping field. So, when the product is synced, the template ID will update at the Vendor SKU Level.

![](_page_20_Picture_37.jpeg)

Test Prod with Vendor SKU

![](_page_20_Picture_5.jpeg)